## **Chapter: Image Preparation**

### **1. Data Description**

Downloaded are 3 Aster 1b-images of different dates and quality. The 1b processing level means that radiometric correction and band-to-band co-registration are done. We require at present only the first 3 bands with a resolution of 15 m. The images are:

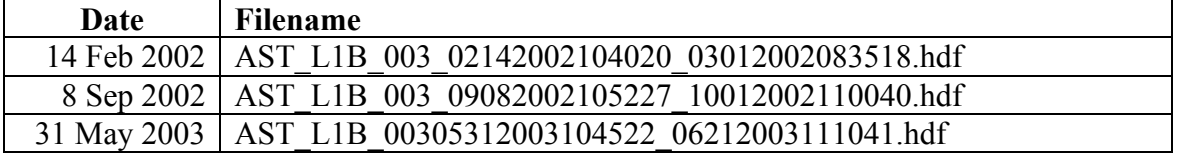

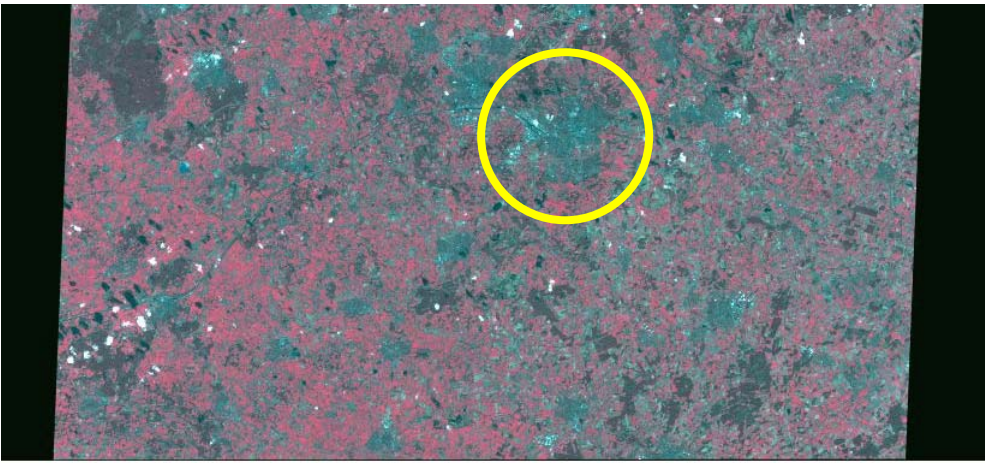

Data set: ASTER L1B REGISTERED RADIANCE AT THE SENSOR VOO3 Granule: 5C:AST\_L1B.003:2006040239<br>Acquired: on 2002-02-14 10:40:202<br>Center lat/lon: 52.29° Lat, 6.83° Lon

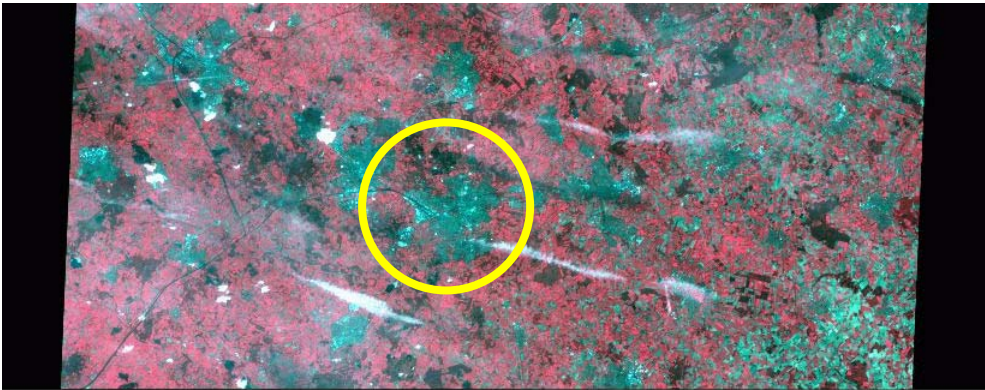

Data set: ASTER L1B REGISTERED RADIANCE AT THE SENSOR VOO3<br>Granule: SC:AST\_L1B.003:2008260357 dramate: 30:431\_L1D:0002.2000200000<br>Acquired: on 2002-09-08 10:52:272<br>Center lat/lon: 52.37° Lat, 7.00° Lon

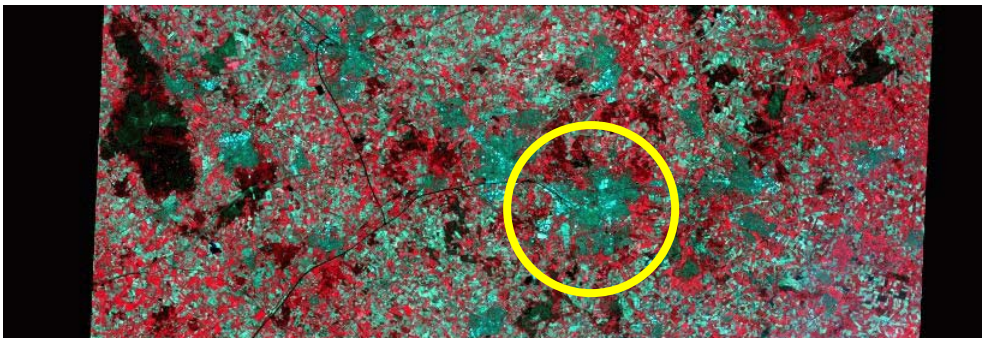

Data set: ASTER L1B REGISTERED RADIANCE AT THE SENSOR VOO3 Granule: SC:AST\_L1B.003:2014368149 Acquired: on 2003-05-31 10:45:22Z<br>Center lat/lon: 52.09° Lat. 6.73° Lon

#### **2. Data Import**

Aster 1b-images can be imported using ILWIS, PCI, IDL/ENVI, and ERDAS. Considering that at a later stage we **must** export prepared images to the MrSIDformat and that this can only be done in ERDAS and ArcGIS, this tutorial is fully based on the use of ERDAS for image processing. To import your images, follow after opening Erdas version 6.0, the following steps:

#### *Step-1*

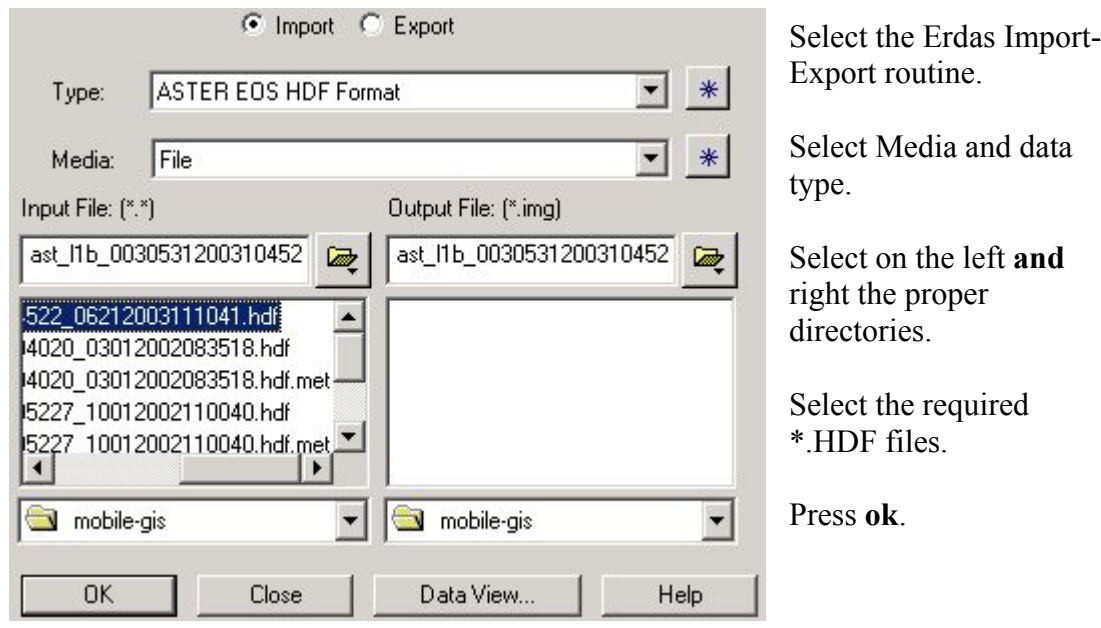

*Note: the data import procedure will differ, not only for the sensor, but also for the processing level products and data providers……a full guidance is not possible!!* 

*Step-2* 

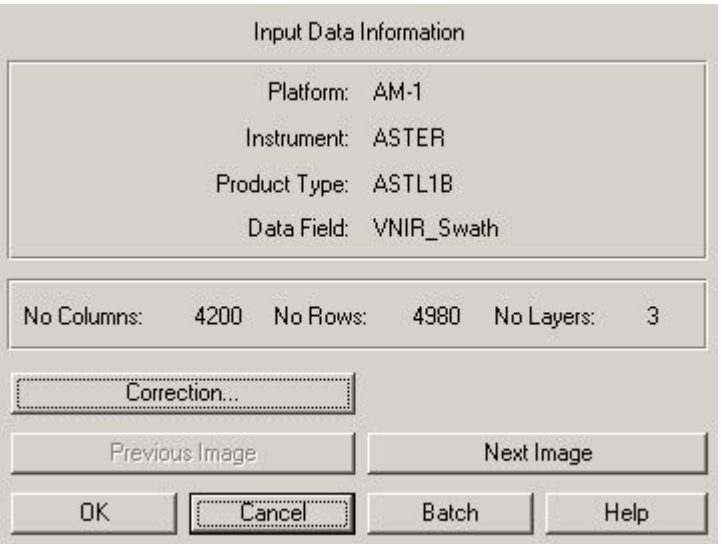

Make sure the first 3 bands are selected; using "next image" othe bands (total of 14) can be selected.

Select **correction**.

## *Step-3*

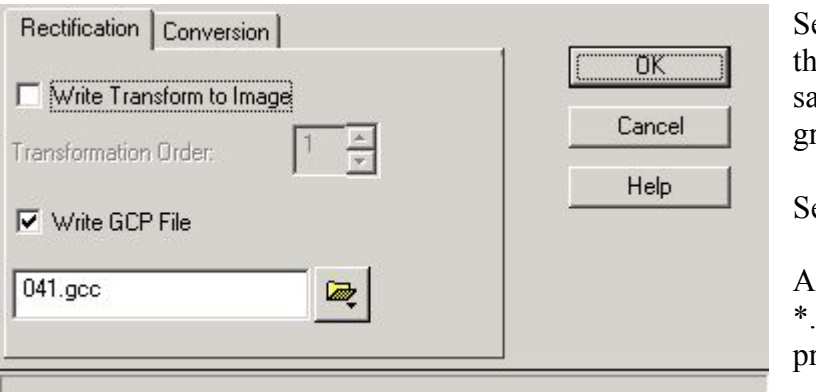

elect "write GCP file";  $\sin$  file will contain 121 tellite position based round control points.

elect **ok**, and select **ok**.

n \*.img file and a .gcp file are now repared.

#### **3. Image Geo-referencing**

We will use the satellite position based ground control points to geo-reference our image to the projection system required. We will perform pixel resampling using the UTM coordinate system with the WGS-84 spheroid and datum and a pixel size of 15m.

## *Step-1*

Go to the Erdas Viewer and open the prepared \*.img file. You should get something as shown below.

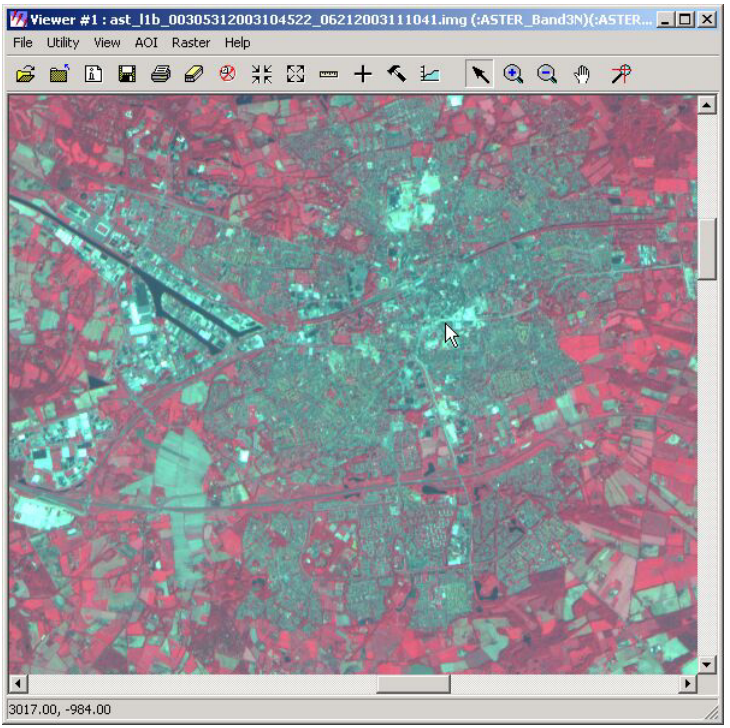

Notes:

The pixels are imported using their original values; a conversion to "radiance" values was possible during the import routine for those who require such values.

The bottom left shows only column and row of the cursor location….not yet the actual geo-position.

Optional: Press **i** to see the image meta-data.

**Select**: Raster - Geometric Correction.

## *Step-2*

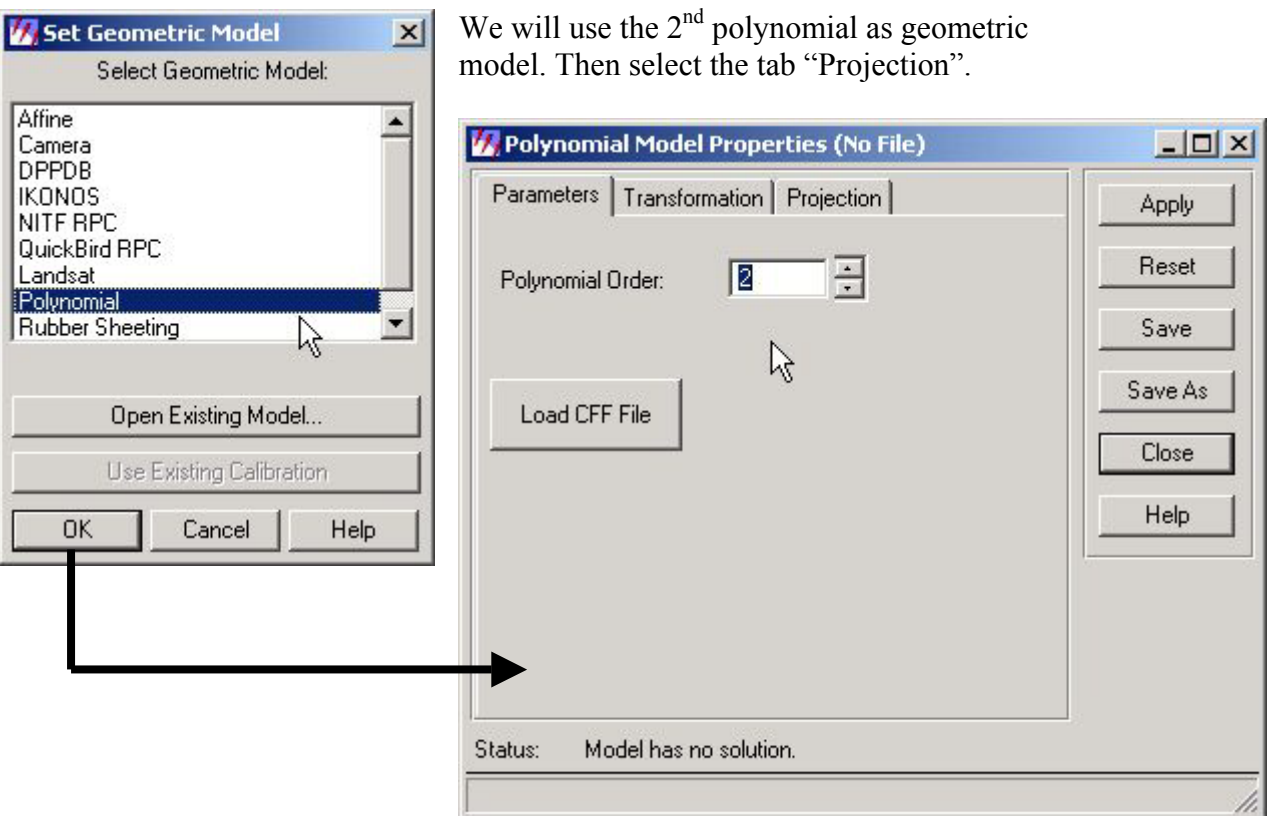

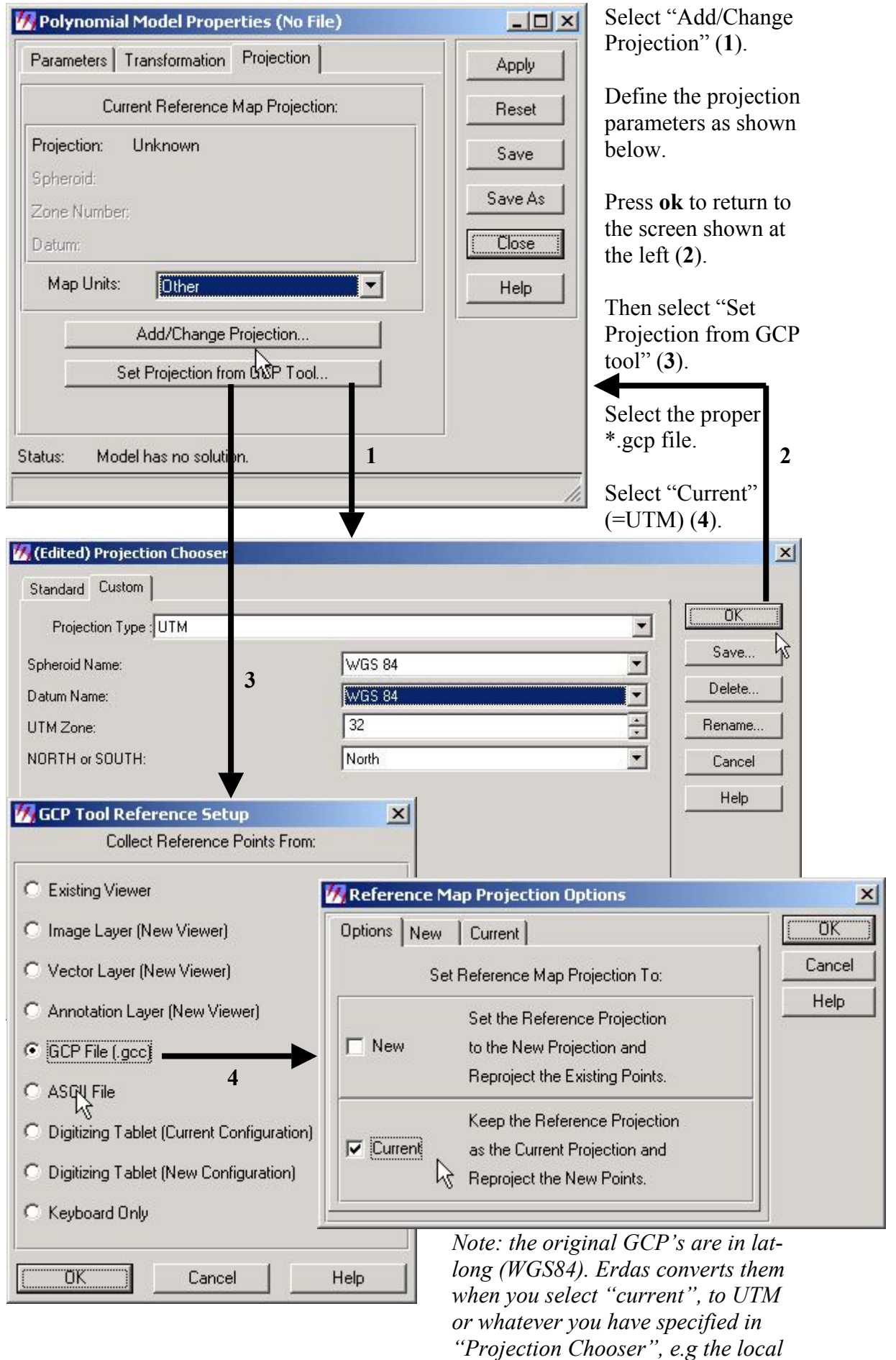

*projection system!!* 

Part of your screen will then contain the following content; press the button to (re-) calculate the model solution.

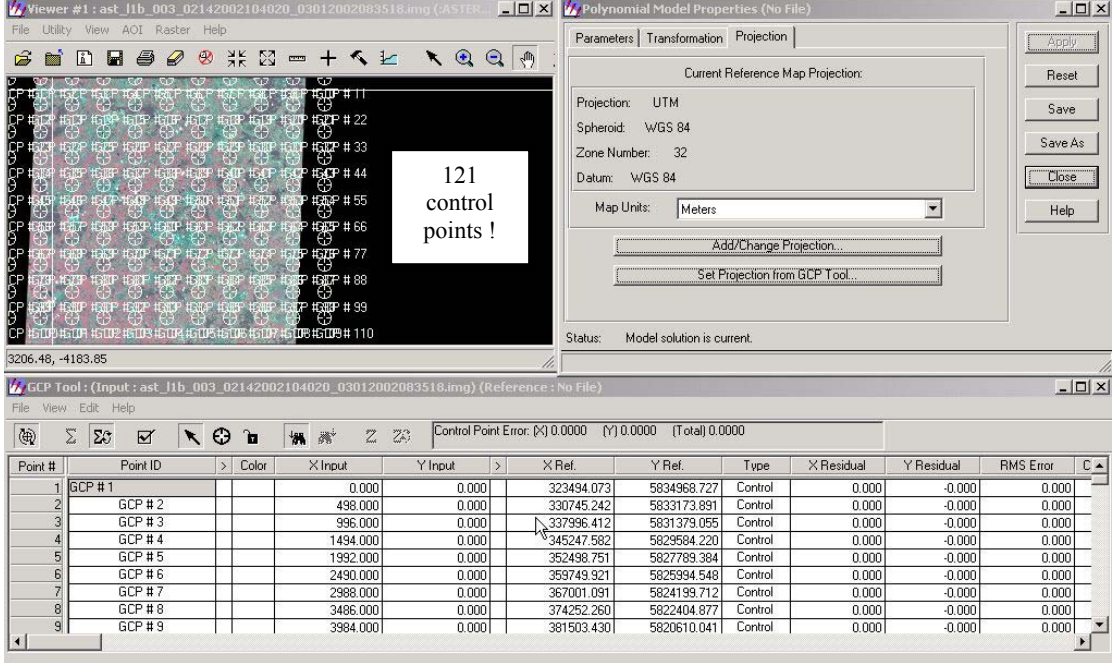

Resample

aster 14feb2002.img

The resulting model error is: Control Point Error: [X] 0.0000 [Y] 0.0000 [Total] 0.0000

We are now ready to resample the image. To do so press the icon shown below and provide the required image details as show that dealt with no need to s

Exit

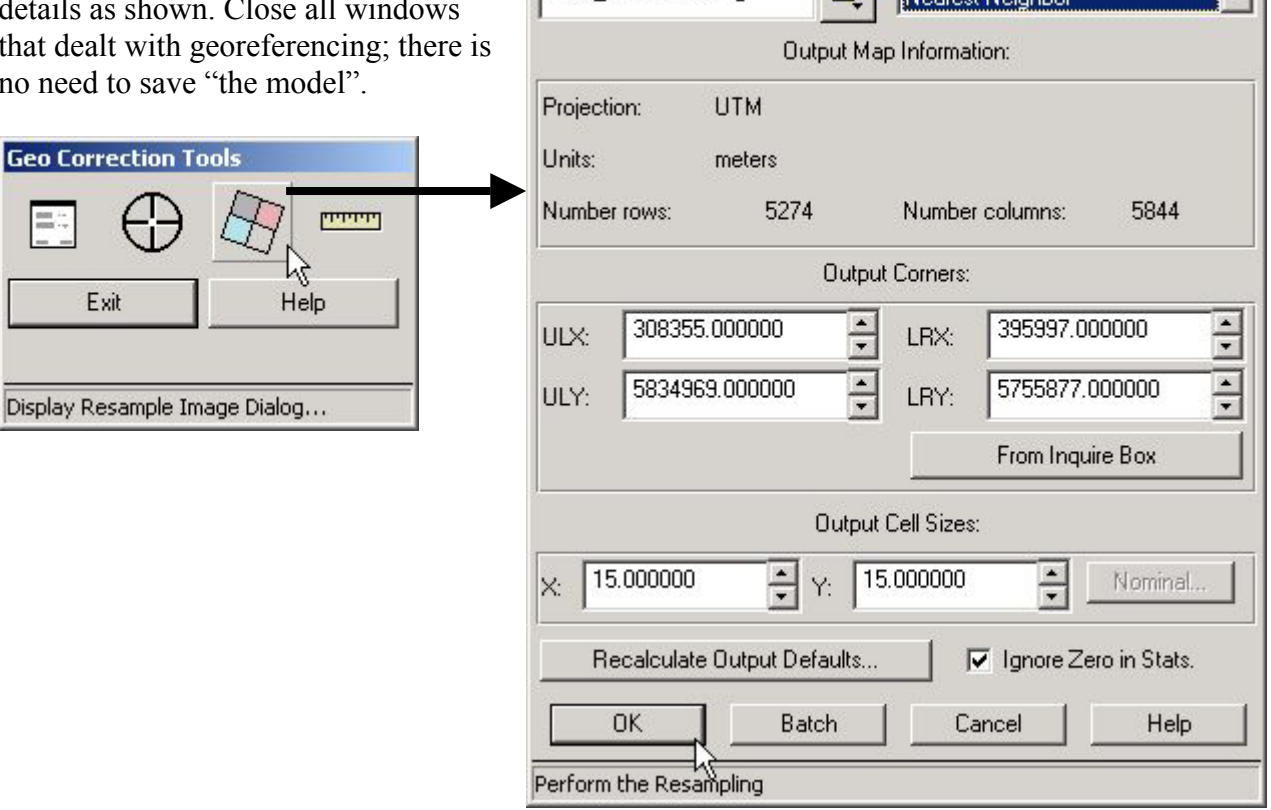

Output File: (\*.img)

 $\vert x \vert$ 

Resample Method:

**Capital Experience Avenue** 

#### **4. Prepare a sub-image**

The results of the above produced (when loaded in a viewer) the following:

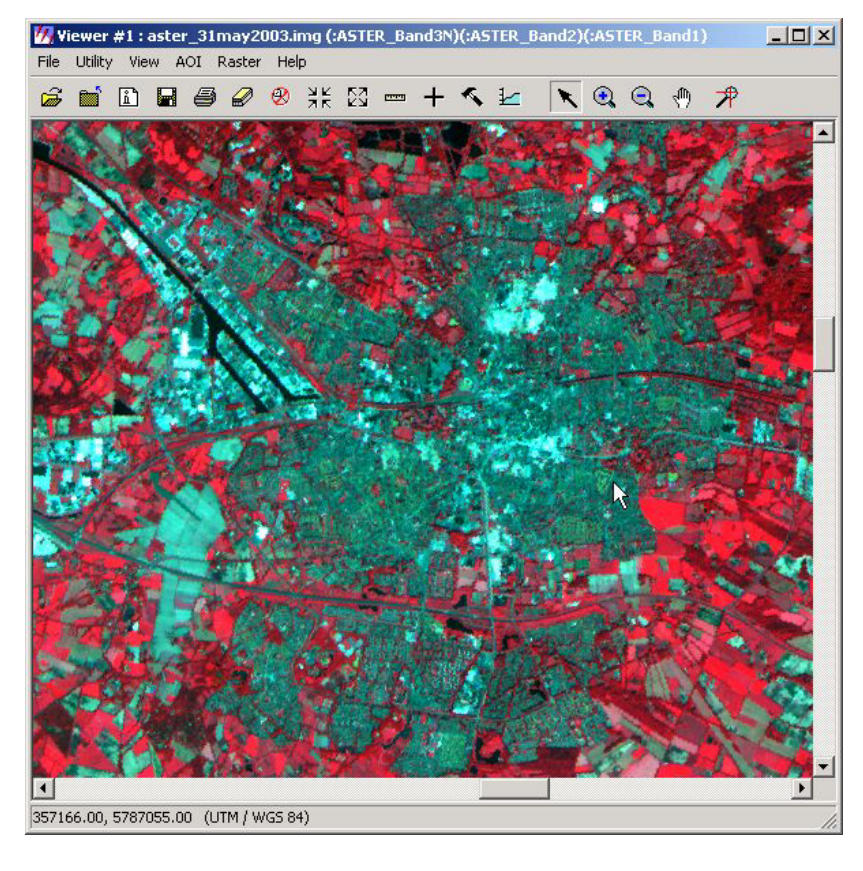

Note that in the leftbottom corner, the actual position of the cursor is now shown.

Select "Utility" and "Inquire Box". Enlarge the box so that it covers the area you want to use for preparation of the sub-image.

Do **not** close the "Inquire Box"!!

Now, using the main ERDAS menubar, select "data preparation" and then "subset image".

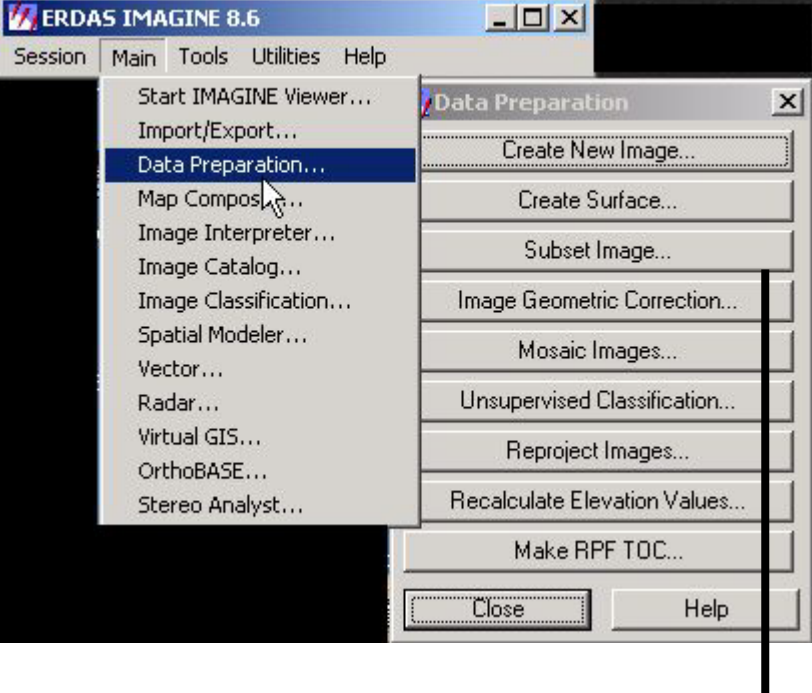

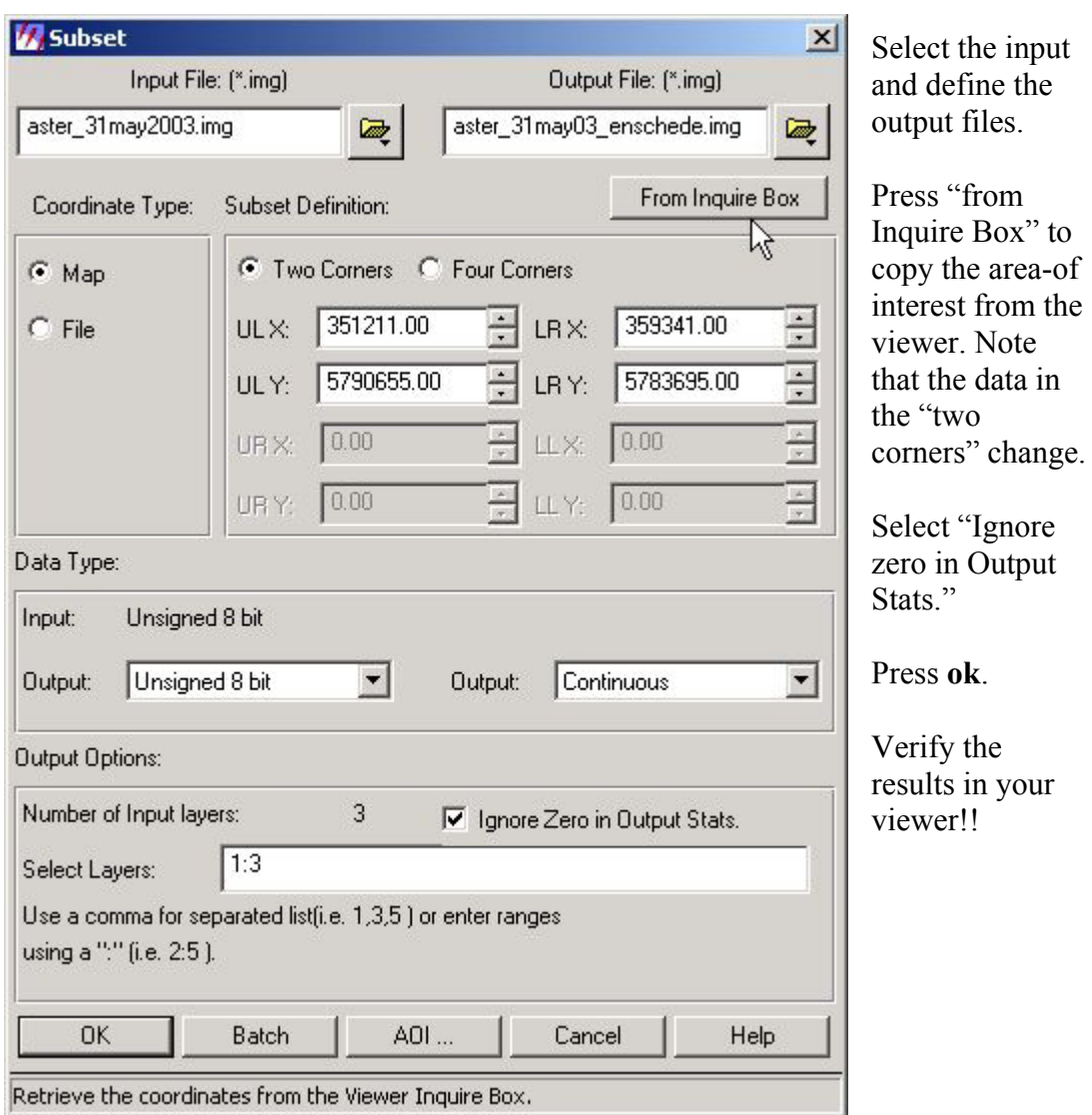

Note: for the following export routine, your sub-image must be smaller thaan 50 MB!!

# **5. Export to MrSid format**

"nil"!!

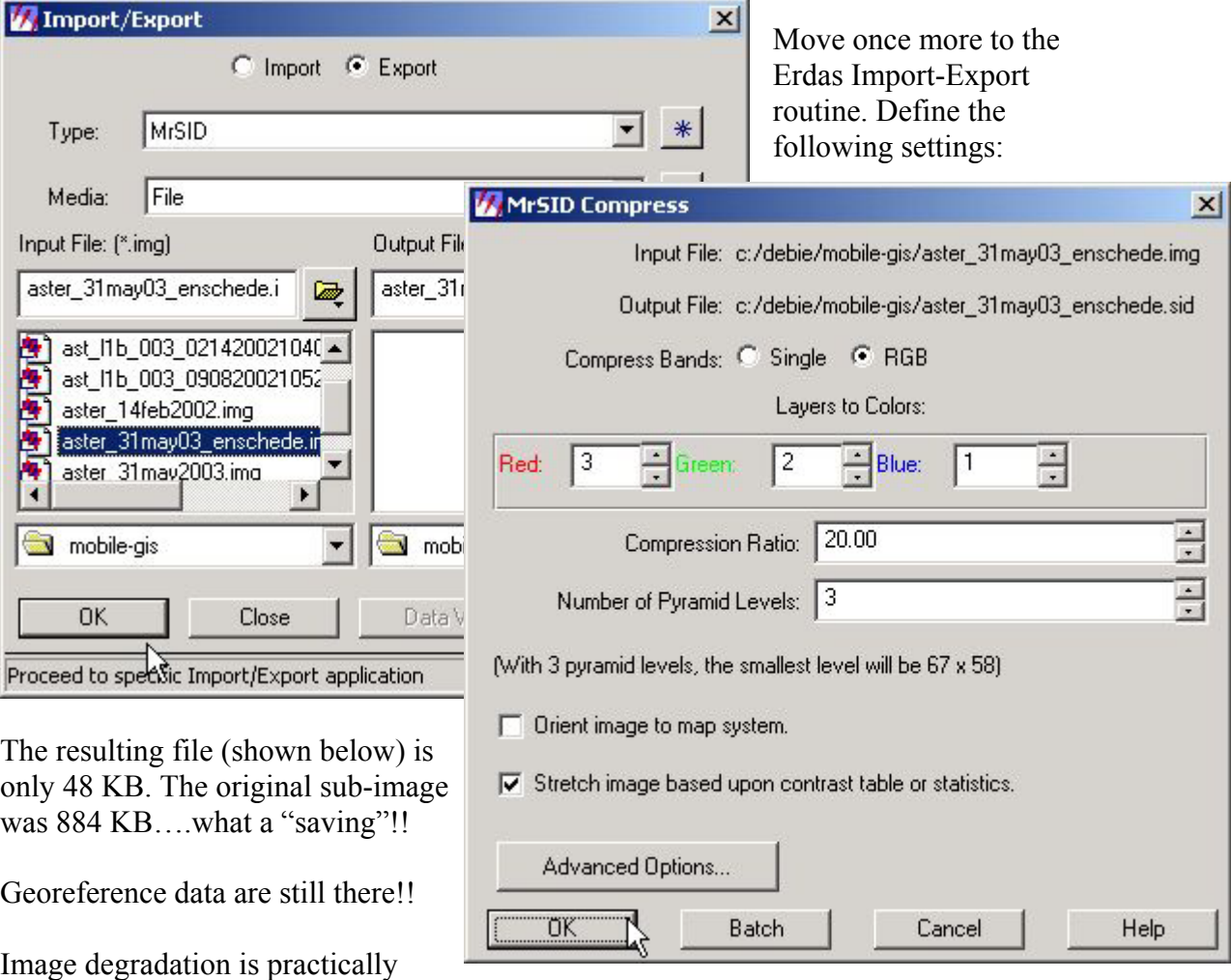

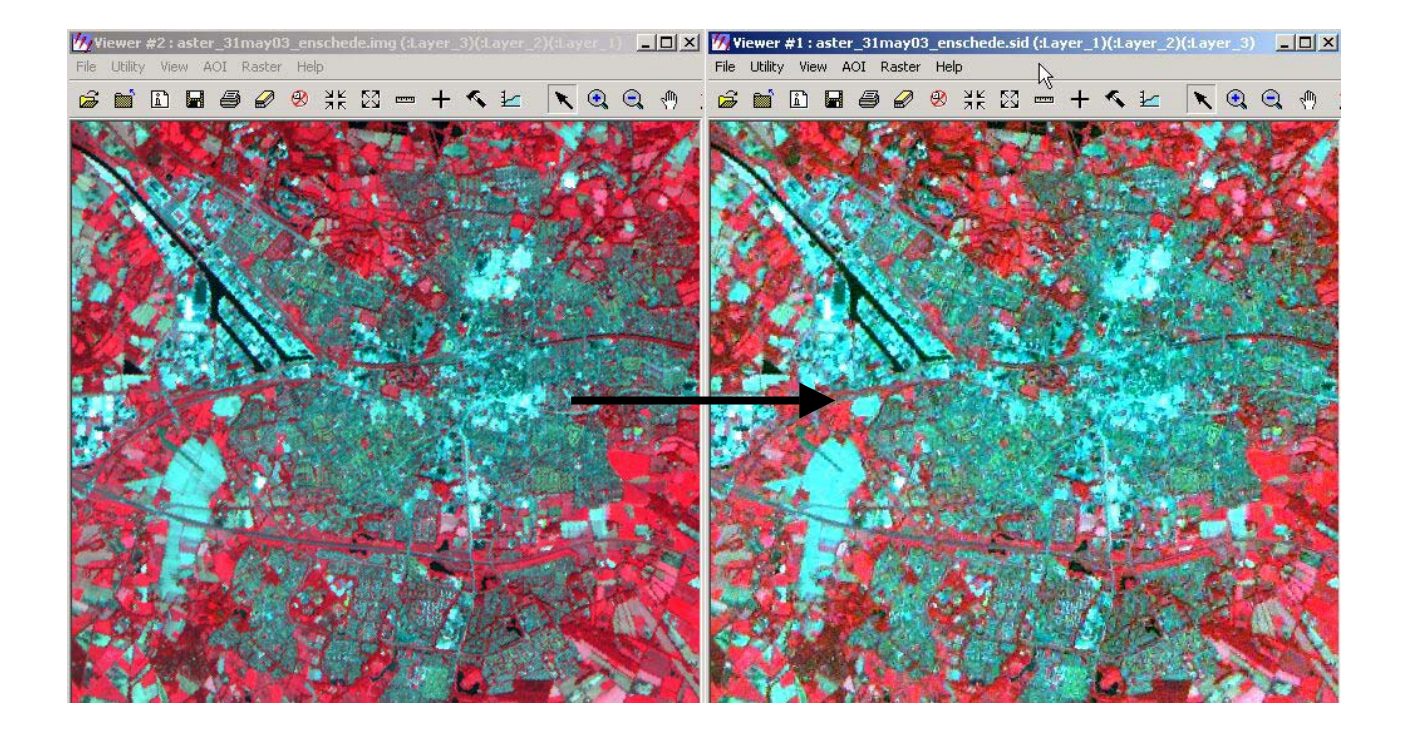

### **6. Image Shift Correction**

Once GPS data are collected or if proper topographic information is available, prepared image files must be checked on their geographic correctness. Especially the above Aster-import routine is known to produce images that are sometimes 100m off the actual coordinates. As example, the imported image is shown below with the topographic road map on top….a clear shift can be observed. Using the utility "Pixel Info", a series of wrong versus proper coordinates can be explored (copied to MS-Excel), to calculate the X-Y shift that must be applied to move the image.

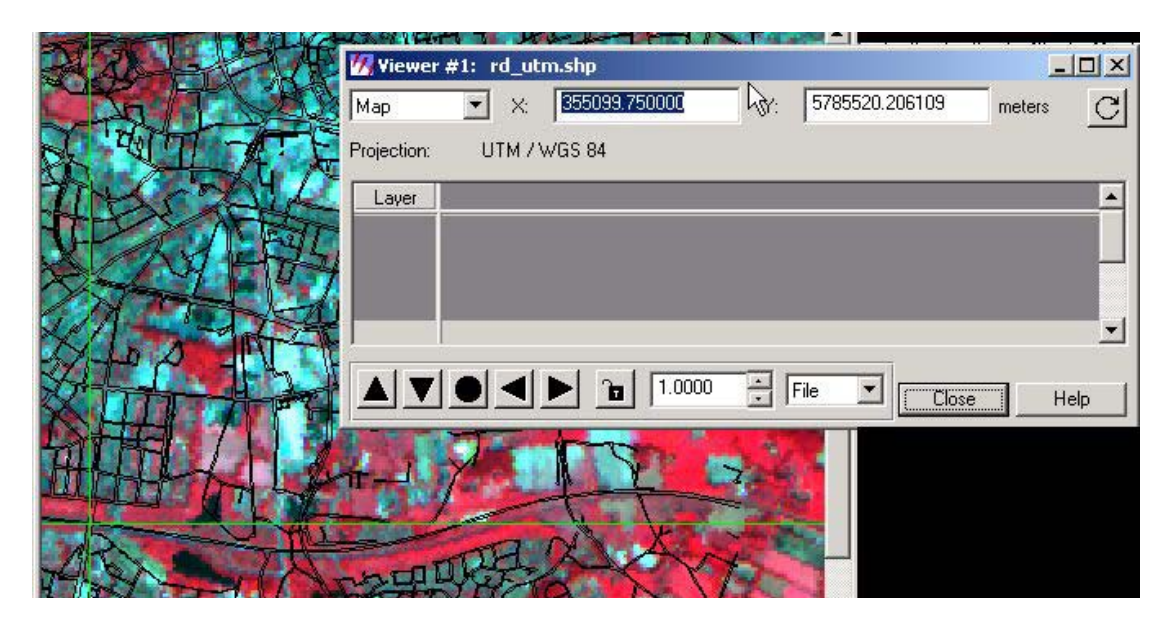

Use "Image Info" and then "Edit – Change Map Info" to modify the upper left image coordinate as calculated in Ms-Excel. Close the image and open it again to see results.

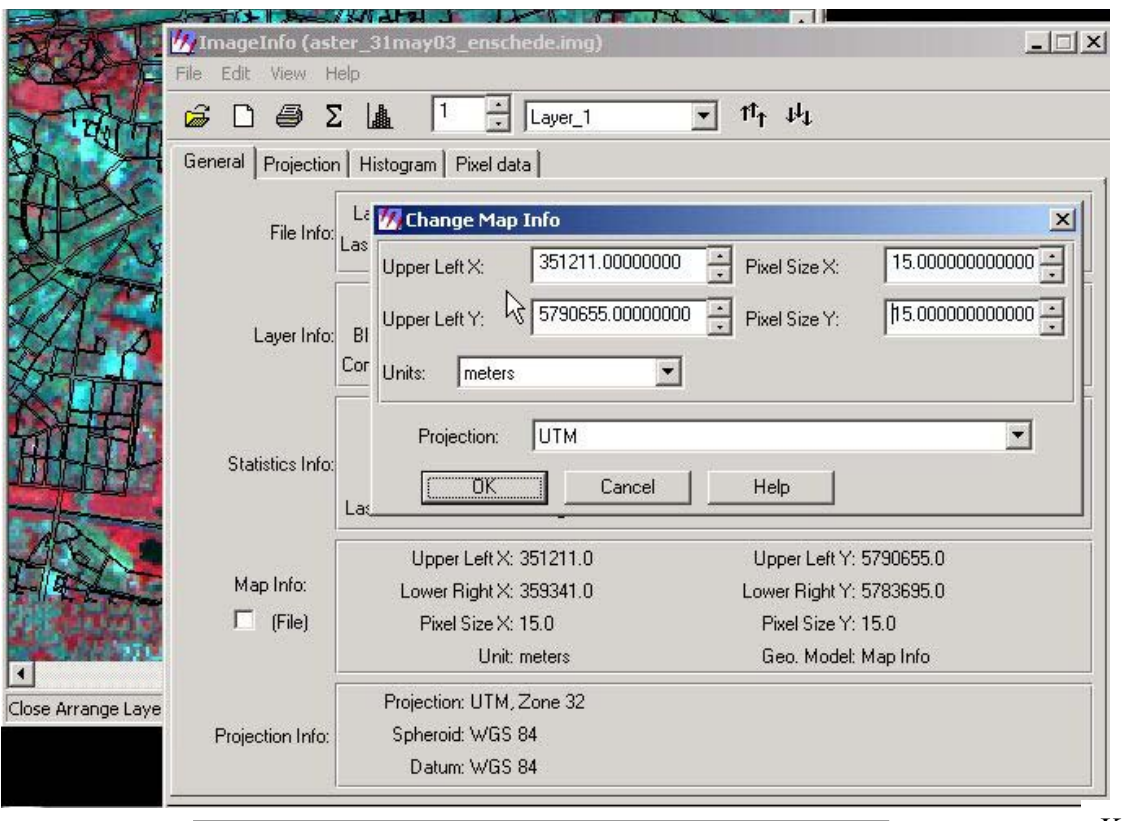